## Podręcznik użytkownika

**JAK PODŁĄCZYĆ BRAMKĘ INTERNETOWĄ DO SIECI WI-FI** 

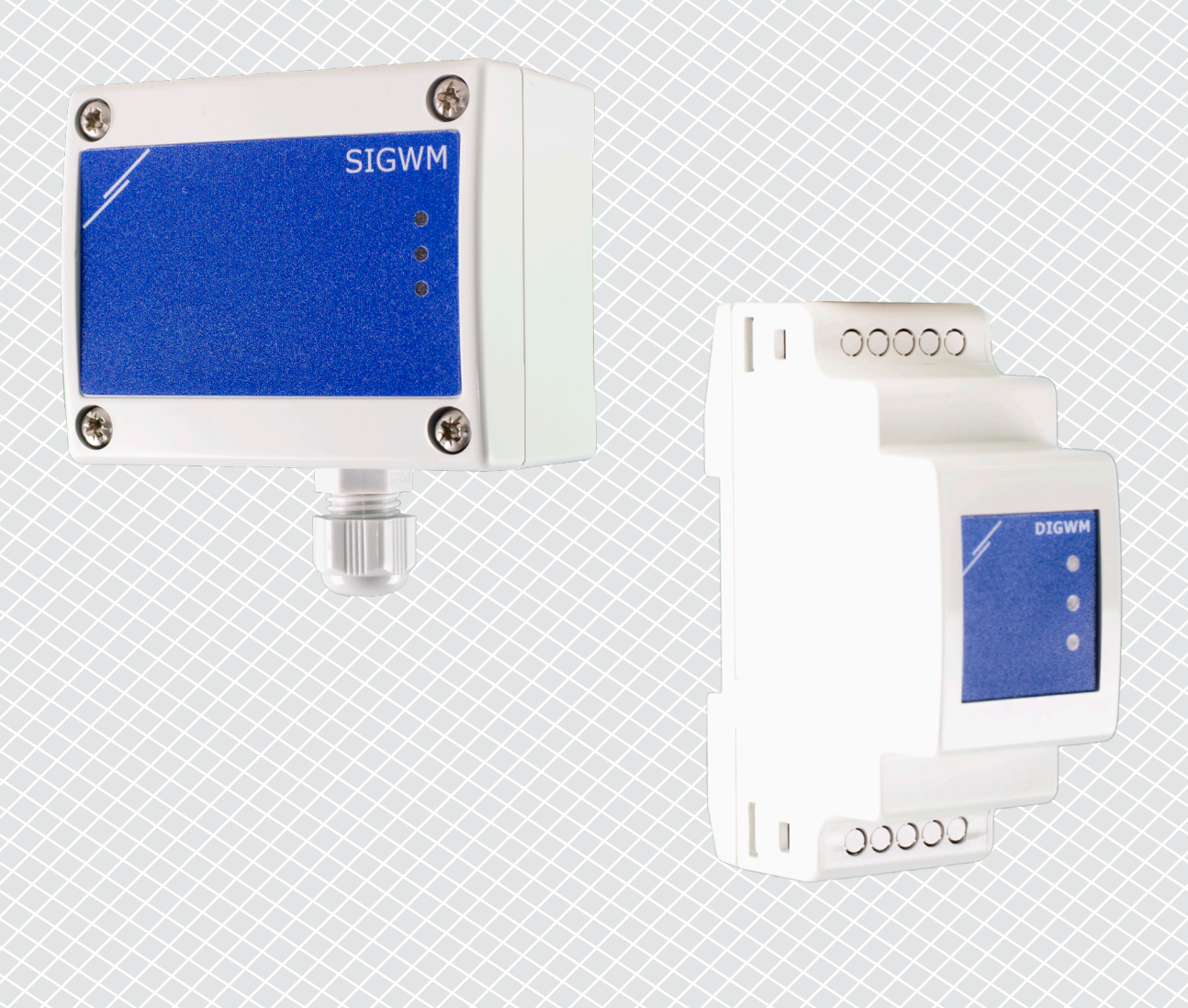

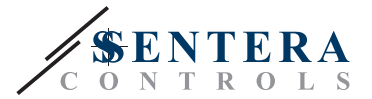

## <span id="page-1-0"></span>**KODY PRODUKTU**

Ten document wyjaśnia jak podłączyć bramkę internetową Sentera do lokalnej sieci - Wi-Fi. Ta instrukcja dotyczy następujących kodów:

- **DIGWM**
- SIGWM
- DIG-M-2<sup>\*</sup>
- $\blacksquare$  SIG-M-2\*
- **\*** Bramki internetowe DIG-M-2 i SIG-M-2 można również podłączyć przewodowo do routera. W tym przypadku użyj zwykłego kabla sieciowego i pomiń konfigurację Wi-Fi poniżej. Przejdź bezpośrednio do konfiguracji SenteraWeb na końcu tego dokumentu.

## **PODŁĄCZ BRAMKĘ INTERNETOWĄ DO SIECI WI-FI**

- Odłączyć zasilanie.
- Domyślnie świeci się czerwona dioda LED bramki internetowej. To oznacza brak połączenia z Wi-Fi
- Aby dostosować ustawienia bramki internetowej, wykonaj następujące czynności:
	- ► Korzystając z komputera lub urządzenia mobilnego, wyszukaj dostępne sieci Wi-Fi (patrz Rys. 1)
	- ► Połącz się z bramką internetową Sentera (XIGxM-xxxxxxxxxx) używając hasło "123456789"

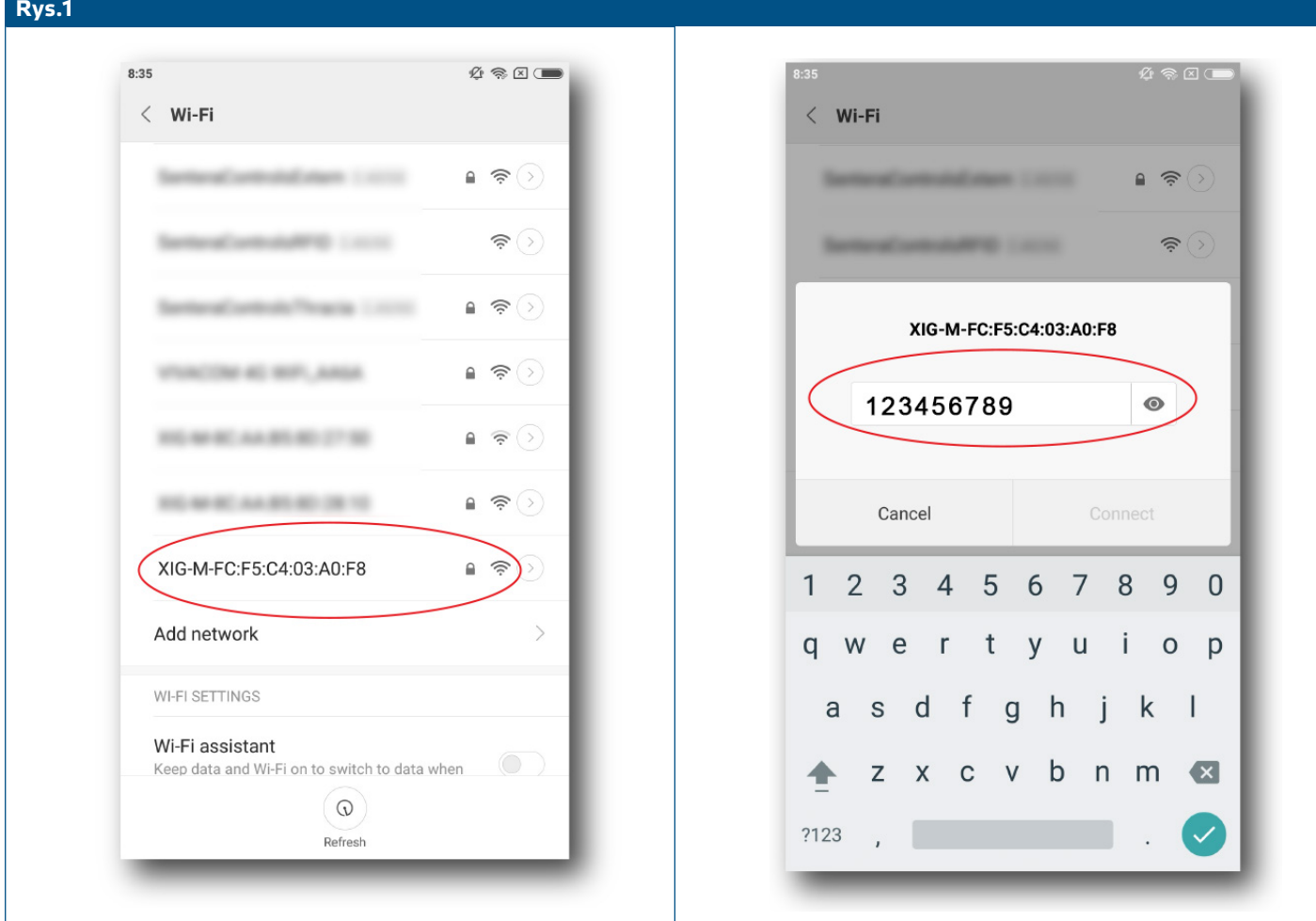

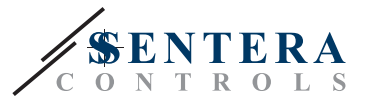

- Otwórz przeglądarkę internetową swojego urządzenia mobilnego lub komputera i wprowadź następujący adres url: "192.168.1.123"
- Adres skieruje na wewnętrzną stronę hosta Sentera Internet Gateway (patrz **Rys. 2**)
- Sprawdź skrzynkę Wi-Fi
- Wybierz sieć Wi-Fi, do której chcesz podłączyć swoją bramkę internetową
- Wprowadź hasło do wybranej sieci Wi-Fi
- Click "Save & Restart"
- Teraz twoja bramka internetowa jest podłączona do sieci Wi-Fi Świeci się zielona dioda LED
- Teraz twoja bramka internetowa jest podłączona do sieci Wi-Fi Jeśli coś pójdzie nie tak lub jeśli chcesz wybrać inną sieć Wi-Fi, naciśnij przycisk resetowania Wi-Fi przez 5 sekund i ponownie uruchom tę procedurę.

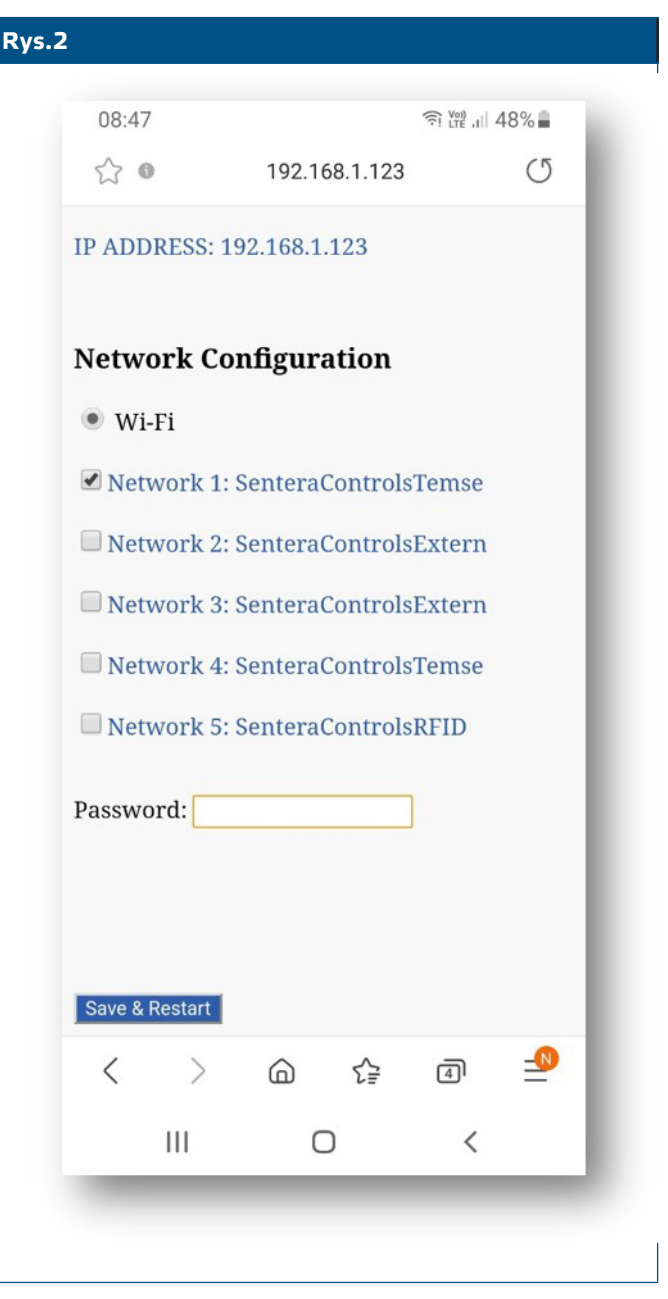

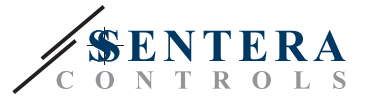

## **OTWÓRZ SENTERAWEB**

Teraz wszystko jest gotowe do skonfigurowania inatalacji przez SenteraWeb.

Pamiętaj, że potrzebujesz numeru seryjnego każdego produktu, którego chcesz podłączyć do swojej instalacji!

Postępuj zgodnie z dalszymi instrukcjami:

- 1. Stwórz swoje konto na SenteraWeb
- 2. Zaloguj poprzez:<https://www.senteraweb.eu/en/Account/Login>
- 3. Stwórz swoją instalację poprzez wprowadzenie numeru seryjnego bramki
- 4. Upewnij się, że wszystkie urządzenia, które chcesz dodać do swojej instalacji, są zasilane i podłączone (poprzez Modbus RTU) do kanału głównego Sentera Internet Gateway
- 5. Teraz możesz rozpocząć dodawanie urządzeń podrzędnych do instalacji, wprowadzając ich numery seryjne

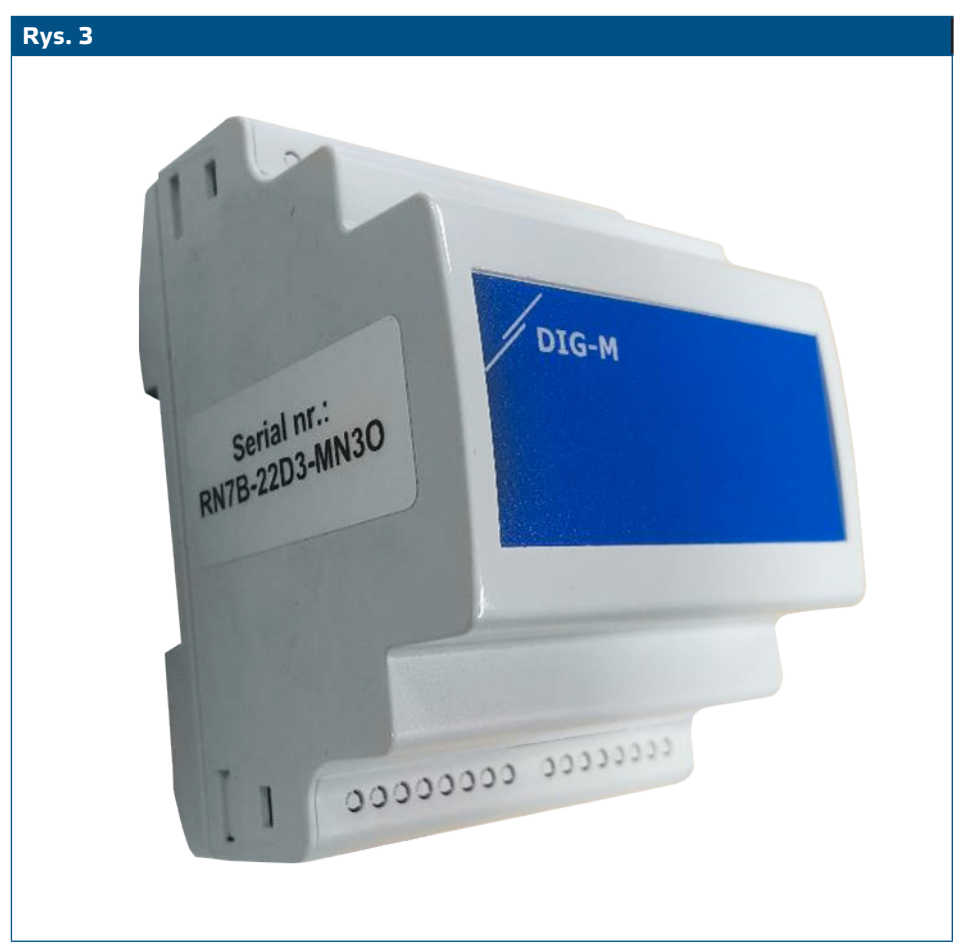

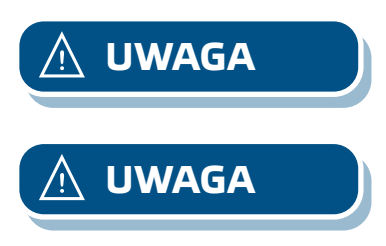

**UWAGA** *Upewnij się, że urządzenia, które chcesz dodać do instalacji SenteraWeb mają Modbus ID 1 (domyślne ustawienie fabryczne).* 

**UWAGA** *SenteraWeb przypisze nowy identyfikator Modbus do urządzenia po dodaniu go do instalacji i przypisze go z powrotem do 1 po usunięciu urządzenia z instalacji.*